# tenAsys®

INtime® for Windows® Licensing Appendix 5 with Delegate User Account using License Portal Procedure

### $ten$   $\text{sys}^\text{*}$  INtime® for Windows® Licensing – Appendix 5 - Procedure

#### Appendix 5 – License Portal with a delegate user account

Use this procedure if the INtime distribution host does not have an internet connection and with a delegate user account using the TenAsys License Portal. The Username and Password for a delegate user account administered by your company's Operations Manager is required. The license will be allocated from the account.

```
Identifying license components:
Fingerprint: ---- BEGIN HOST INFO ----<ascii>---- END HOST INFO ----
Entitlement Code: 8digits-4digits-4digits-4digits-12digits<32 Hexadecimal digits total>
      01234567-89AB-CDEF-0123-456789ABCDEF
      Used once to obtain a license from the TenAsys license server.
License String: *<ascii license string>[# "16" version "", no expiration date, exclusive...]
      Located in the %INTIMECFG%lservrc file.
```
**License Manager applet** – in the INtime Configuration Panel, also referred to as licman.exe.

The license portal option consists of capturing a fingerprint from the distribution host, pasting that fingerprint in the TenAsys License Portal, saving the returned license file, and loading it on the distribution host using the "Add license…" function in the license manager applet. The details follow.

#### *Step by Step License Portal Example*

The instructions are performed on two platforms, which may be the same, one with an Internet connection  $\oplus$  to the TenAsys.com web site, and the distribution host  $\Box$ .

On the Distribution Host: Open the *INtime Configuration Panel*. The *INtime Configuration Panel* can be accessed either by selecting "INtime Configuration" from the *INtime Status Monitor* in the Windows System Notification Area, or by typing in "INtime" in the search bar of the Start Menu and selecting "INtime Configuration" from the list of applications listed.

## ten  $\texttt{1sys}$  INtime® for Windows® Licensing – Appendix 5 - Procedure

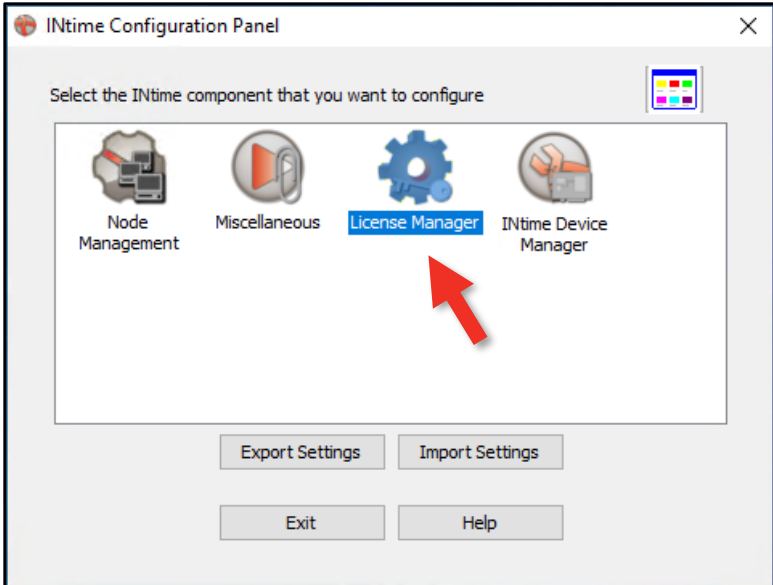

Figure 5.1 – INtime Configuration Panel

#### *Launching the License Manager applet*

In the INtime Configuration panel, double-click the *License Manager* icon.

#### *Confirm obtaining a license over the Internet*

The License Manager applet will prompt to obtain an INtime license over the internet when there is no license file on the distribution host. Click on "No". If the distribution host is already licensed, this dialog will not appear.

The *License Management* applet will appear next.

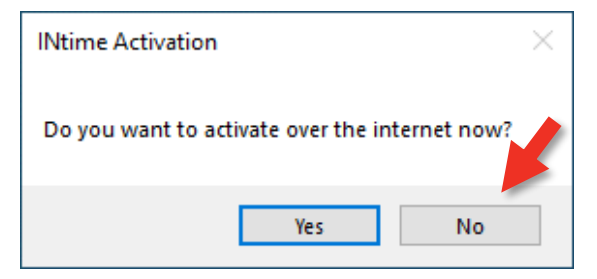

Figure 5.2 – Starting the internet license dialog

### $ten$  SyS<sup>®</sup> INtime® for Windows® Licensing – Appendix 5 - Procedure

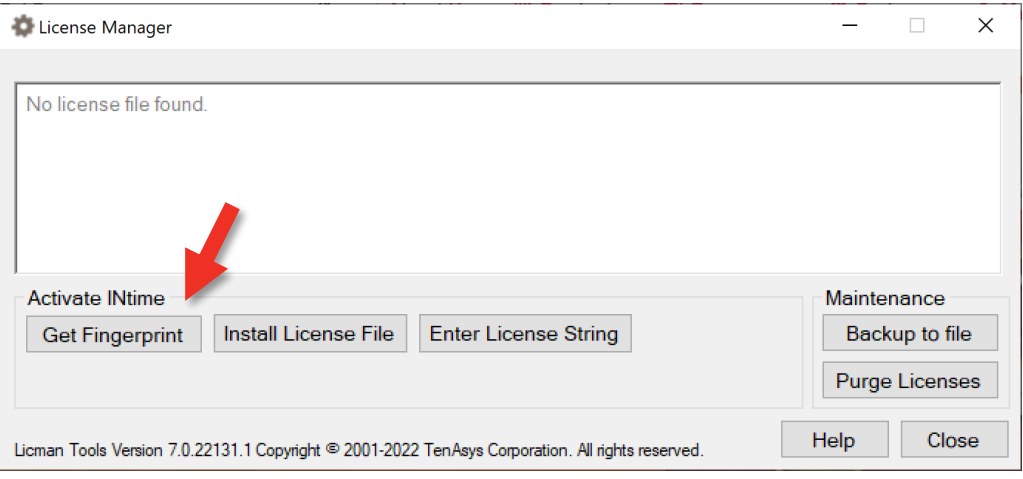

Figure 5.3 – License Management applet

Click on the "Get Fingerprint" button and a window will appear with the fingerprint, as shown below.

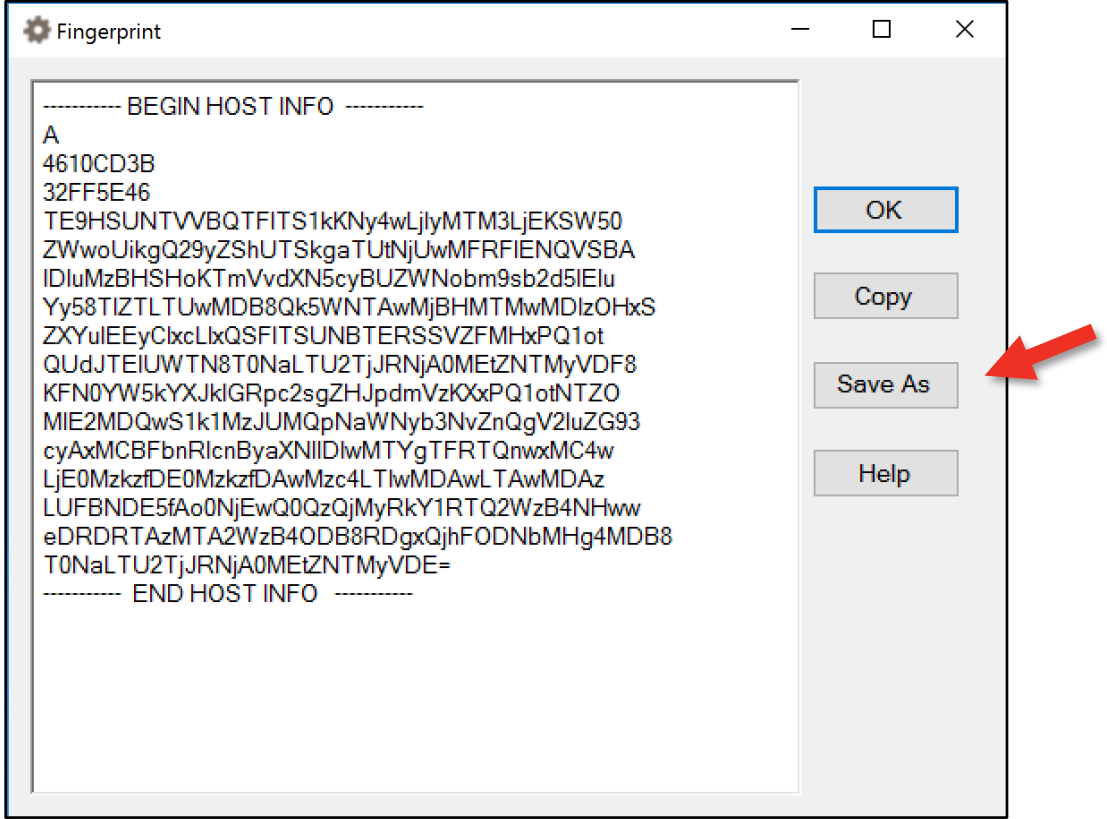

Figure 5.4 – Fingerprint

Use the "Save As…" button in the window to save the fingerprint as a text file and take it to an internet connected system.

### $ten$   $\text{sys}^\circ$  INtime® for Windows® Licensing – Appendix 5 - Procedure

On an internet connection:  $\bigoplus$  Open a browser to [license.tenasys.com/login,](license.tenasys.com/login) the *TenAsys License Portal*.

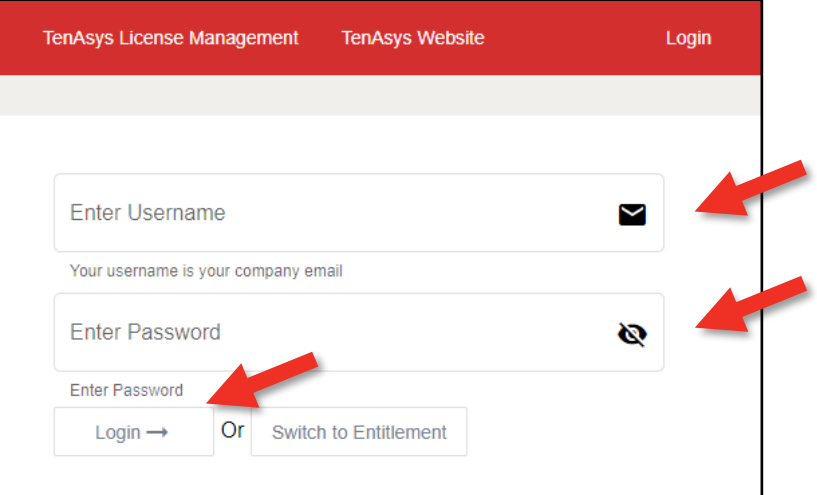

Figure 5.5 – TenAsys License Portal login

Enter the delegate user account *User Name* and *Password*.

The *User Name* and *Password* should be provided by the *Operations Manager* at your company. Click on *Login*. The page shows the number of remaining Entitlements.

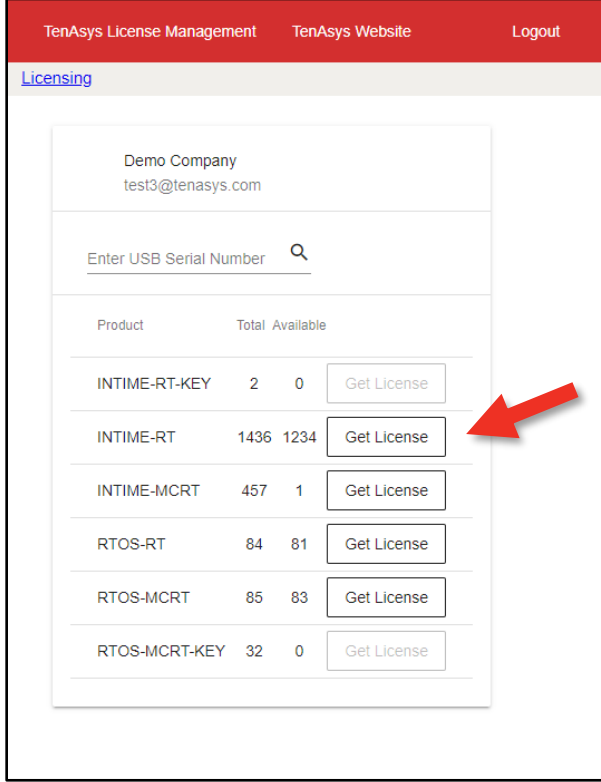

Figure 5.6 – License portal license count and selection

### $ten$   $\text{sys}^\circ$  INtime® for Windows® Licensing – Appendix 5 - Procedure

Click to select the license type desired for this installation.

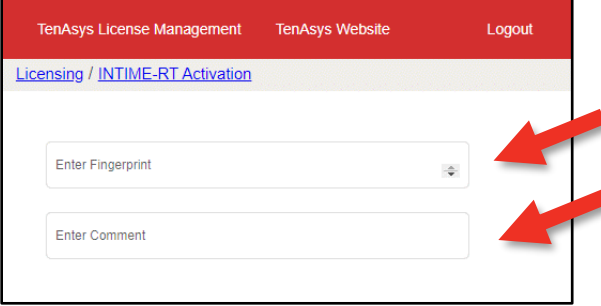

Figure 5.7 – License portal fingerprint entry

Paste the fingerprint from the distribution host and enter a tracking comment (the Operations Manager for your account will see this comment).

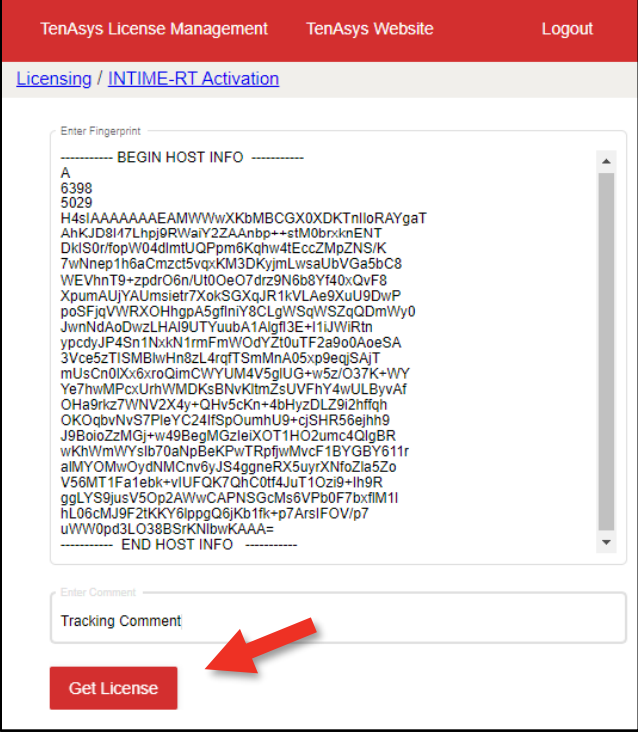

Figure 5.8 – License portal with fingerprint entered

Click on the "Get License" button to generate the license.

#### $ten$  SVS<sup>°</sup> INtime® for Windows® Licensing – Appendix 5 - Procedure

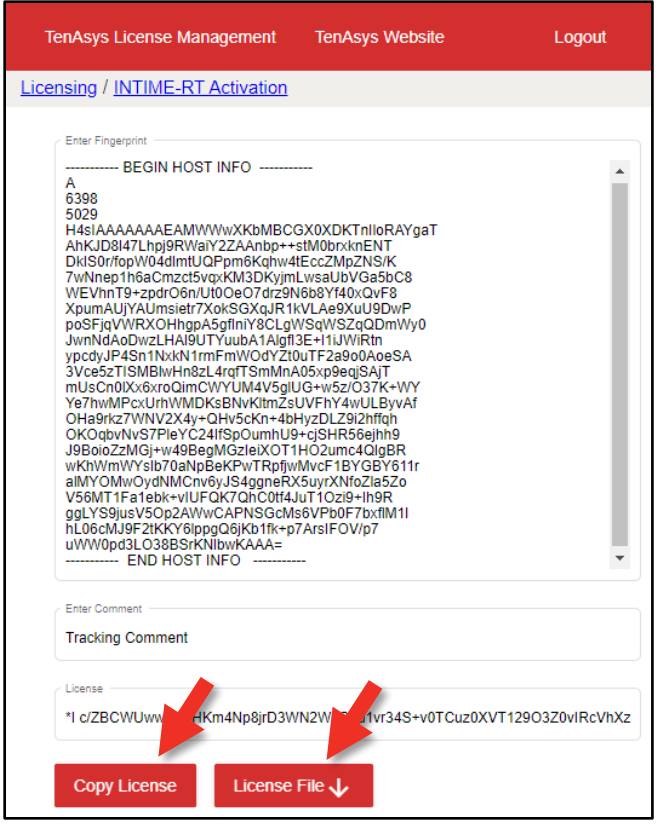

Figure 5.9 – License portal with generated license string

Use the "Copy License" button to paste the license string to a file or the "License File download" button to save the license string to a file.

#### *DO NOT CLOSE THIS PAGE without saving the license string to a file!!*

Your Operations Manager can retrieve the license from the data base. Transfer the license file to the distribution host.

On the Distribution Host:  $\Box$  Open the *INtime Configuration Panel*. Double click on the *License Manager* icon and the *License Management* applet will appear:

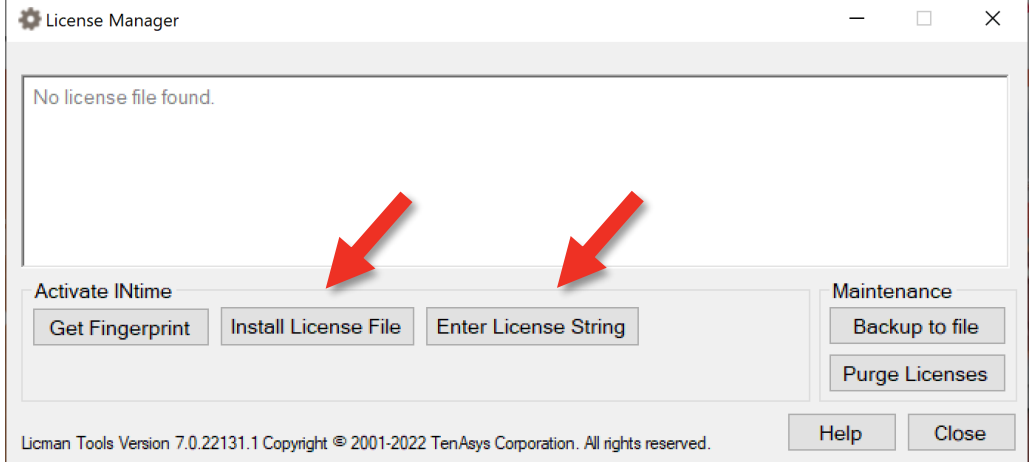

Figure 5.10 – License Management applet

### $ten$  SyS<sup>®</sup> INtime® for Windows® Licensing – Appendix 5 - Procedure

Use the "Use License File" button to import the license file. Or use the "Enter String" button to enter the license string.

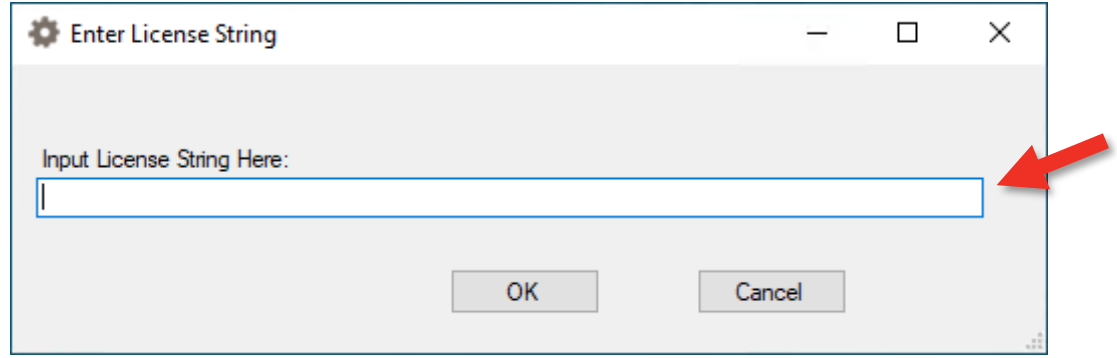

Figure 5.11 – Enter license string window

And paste the license string. Click on *OK*.

A restart of the INtime Kernel Manager is required.

#### *Viewing the installed license*

Open the *License Management* applet to view the new license entry.

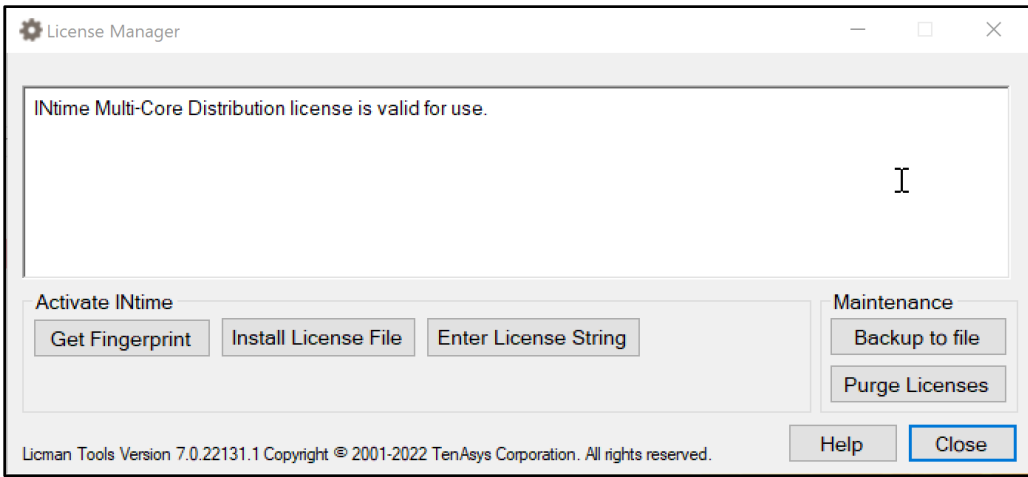

Figure 5.12 – License installed